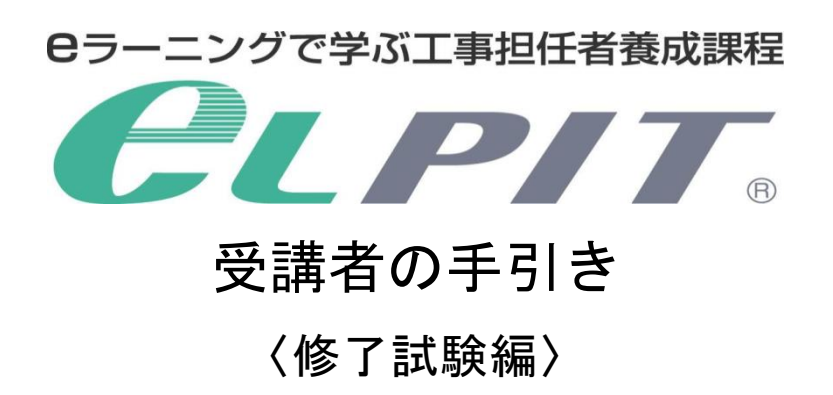

# 一般財団法人 日本データ通信協会 eLPIT 事務局

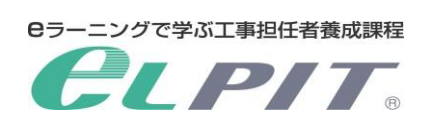

## 目次

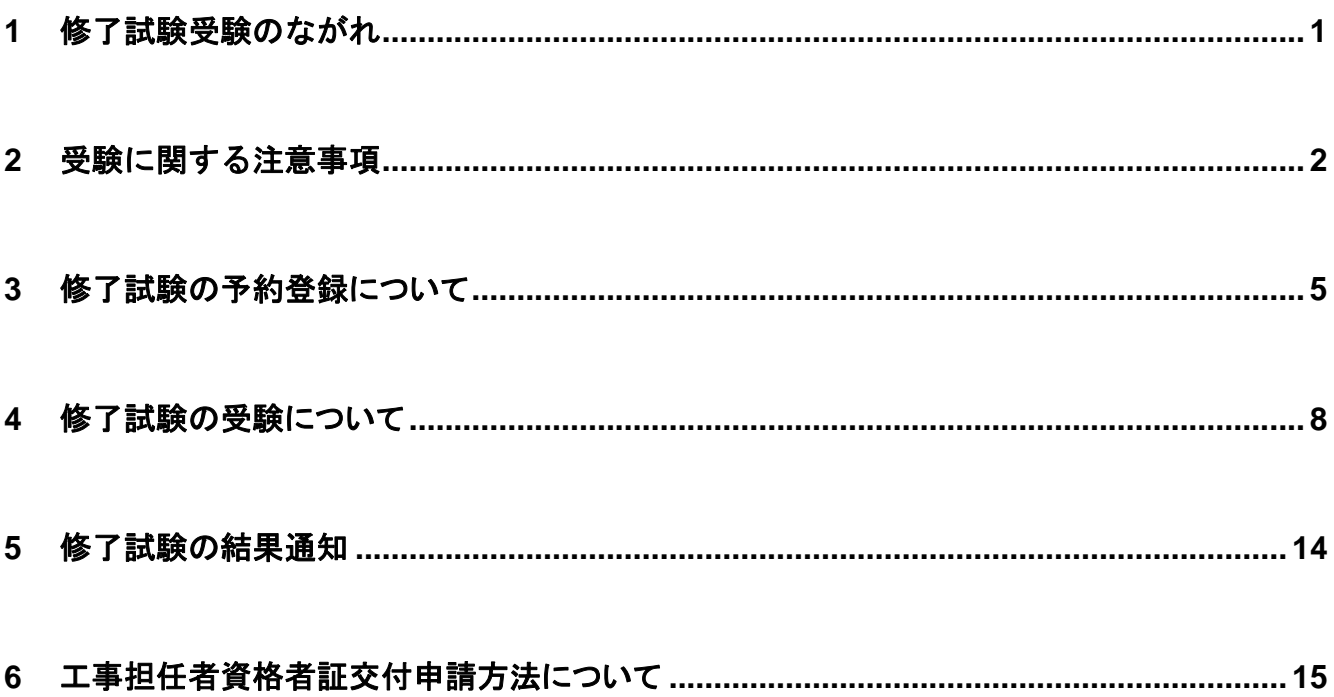

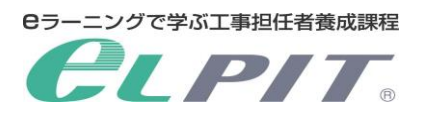

## 1 eLPIT 修了試験受験のながれ

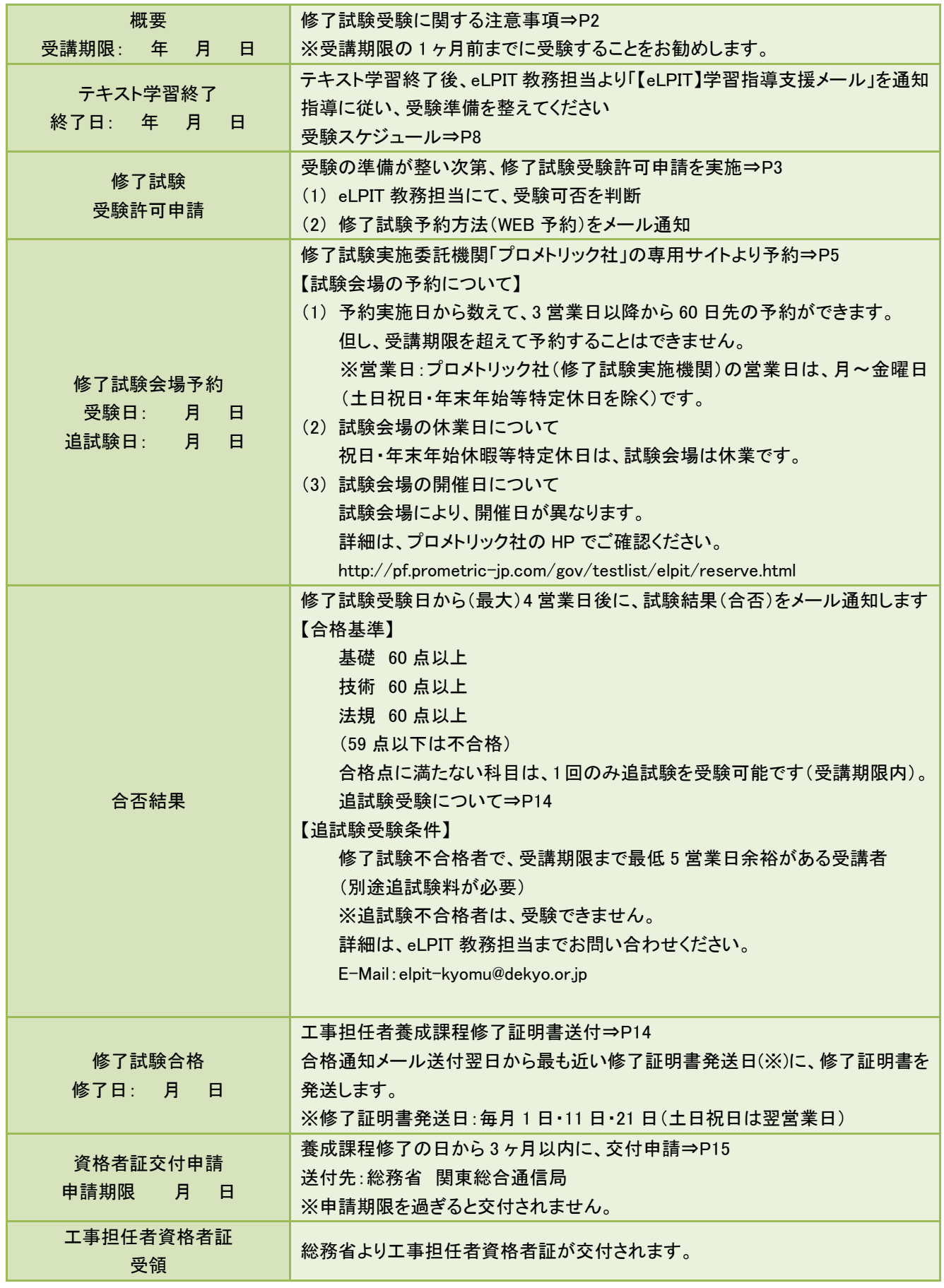

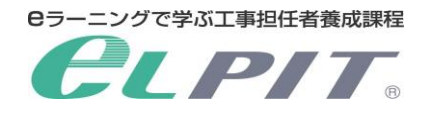

#### 2 受験に関する注意事項

ここには、修了試験に必要な情報が記載されております。 修了試験受験までに必ずご一読いただきますようお願いいたします。

#### <修了試験の受験許可について>

工事担任者養成課程講座 eLPIT は、総務大臣の認定を受けた教育機関であり、資格取得に必要な授業科 目及び授業時間を定め、講師陣は総務大臣の認定を受けた者が担務し、受講者に対し工事担任者資格取 得に向け、学習指導、アドバイス等をしております。

このため、受講者の方々には修了試験受験に際し「修了試験受験許可申請」を行なっていただき、合格に向 け種々のアドバイスを差し上げております。

学習時間が極端に短い場合や中間テストの成績に不安がある場合には、受験準備強化のために復習を行 なってから再度申請いただく場合もございます。

修了試験受験許可申請方法は、「(2)修了試験の受験許可を申請する方法は?」を参照してください。

#### <修了試験に関するよくある質問>

(1) テキスト学習終了とはどのような状態か? テキスト学習を終了するには、受講する基礎,技術,法規の各学習コンテンツ内の学習項目の進捗欄を 「受講済」とし、かつ、学習項目(章)ごとに設けられている中間テストの得点を60点以上とする必要があ ります。 その結果、基礎・技術・法規の「未受講」「受講中」表示が「受講済」に変わり、学習が終了します。

#### (2) 修了試験の受験許可を申請する方法は?

- ① 受験準備が整い次第、3 ページを参照し、「CBT 修了試験の受験許可申請」を「修了試験」メニュー より実施して下さい。 修了試験受験は、修了試験実施委託機関「プロメトリック社」にて実施します。 CBT:Computer Based Testing の略 コンピュータを利用した試験
- ② 教務担当が修了試験の受験可否を判定し、受講者に通知(メール)します。 <注意>修了試験は、修了試験 1 回・追試験 1 回(追試験は別途追試験料が必要)です。 追試験を想定し、事務処理日数の事情から「CBT 修了試験の受験許可申請」は 遅くても受講期限(最大学習終了日)の 1 ヶ月前には申請して下さい。 (申請後はすみやかに受験して下さい)

<事務処理とは> CBT 修了試験の受験許可申請 修了試験実施委託機関(プロメトリック社)からの合否報告日数 追試験料の払込・確認日数 受講者の受験日調整日数 (これらの処理で、1 ヶ月程度かかります) 受験スケジュールについては 8 ページの「工事担任者養成課程(eLPIT)学習終了から受験のス ケジュール」を参照してください。

(3) 合格点は何点ですか? 基礎:60 点以上・技術:60 点以上 法規:60 点以上 59 点以下は、不合格

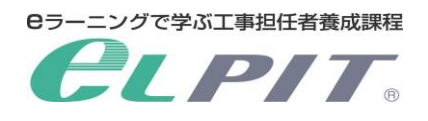

#### 2 受験に関する注意事項

2

 $(0.305)$ 

 $x +$ 

③

ーーーーーーー<br>- マイ・コーン<br>- <mark>団 修了試験</mark>

**BERGERIKA O** FAQ

**Q ログアウト** 

▲ 登録情報の変更 ◎ お問い合わせ

 $\begin{array}{|l|l|}\hline \textbf{D} \text{ denotes the}\\ \leftarrow & \rightarrow & \textbf{C} \quad \textbf{A} \text{ RSEACOZO} \textbf{d} \textbf{B} \mid \textbf{eph} \end{array}$ 

 $=$  **CLPIT. ■ お知らせ** 

#### <修了試験の受験許可申請手順について>

アンタート<br>アンシートのガアする、STSRはBEBRYできるの

**J. Fan Abili drug Wil**  $-$  79542.

0.学習時には問題はセナカラ

全ての学習が終了すると、修了試験メニューに入ることができます。

修了試験メニューでは、受験許可申請と、修了試験の合否結果・各科目の得点等の確認ができます。

 $\sigma$   $\times$  $\sim$   $\div$  B X  $\star$  A

(1) 修了試験受験許可申請

- ① 受験準備が整い次第、「修了試験」メニューを選択 します。
- ② アンケートに、ご回答ください。(アンケートが表示さ れるのは、初回時のみです)
- ③ 送信を選択します

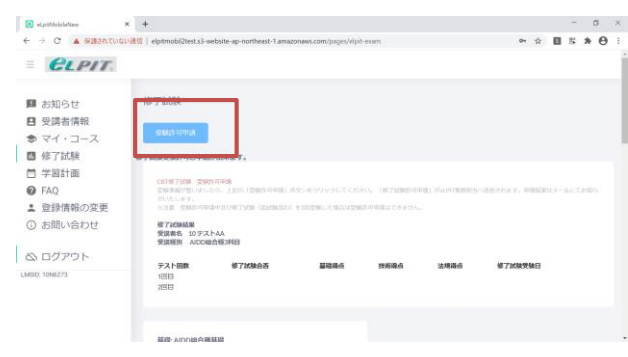

(2) 「受験許可申請」ボタンを選択します。

〈注意事項〉

- ① 受験許可申請中や、既に修了試験・追試験を受 験した場合「申請出来ません」が表示され、受験 許可申請することはできません。
- ② 追試験の際も、受験準備が整い次第、受験許可 申請を実施してください。その際、修了試験受験 結果を確認してください。
- (3) 申請完了
	- ① 申請後に、eLPIT 教務担当から受付メールが届き ます。申請処理完了後、件名「[eLPIT]CBT 修了試 験予約可能のご案内」メールを受領次第、修了試 会場の予約登録ができます。

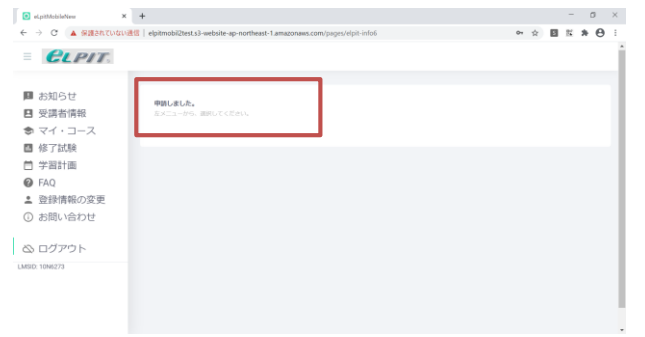

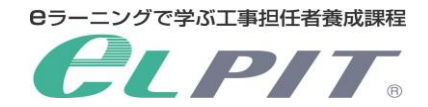

## 2 受験に関する注意事項

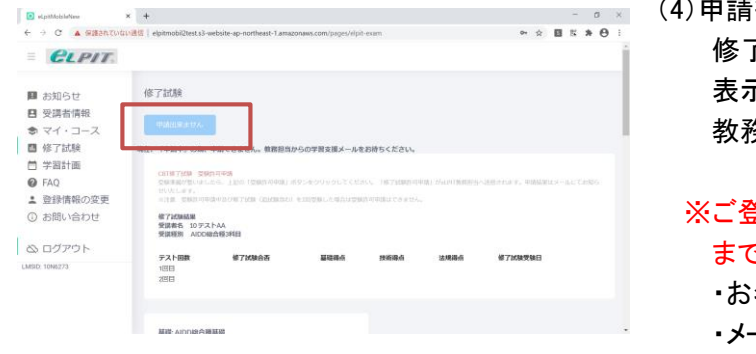

- 後
	- 了試験メニューを選択すると、「申請出来ません」と 表示されます。

教務担当からのメールをお待ちください

- ※ご登録情報に変更がある場合は、至急 eLPIT 事務局 までご連絡ください。
	- ・お名前(漢字)・(カナ)
	- ・メールアドレス
	- ・生年月日
	- ・ご住所・電話番号

#### <ご注意ください>

修了試験のメニューは、全ての学習が終了しない間は選択できません。 学習が全て終了すると、修了試験メニューの選択ができ、試験申請ページへ移動します。 ※学習が終了していない場合は、以下画面が表示されます。この画面が表示される場合は、全ての学習が終了後、 修了試験メニューを選択してください。

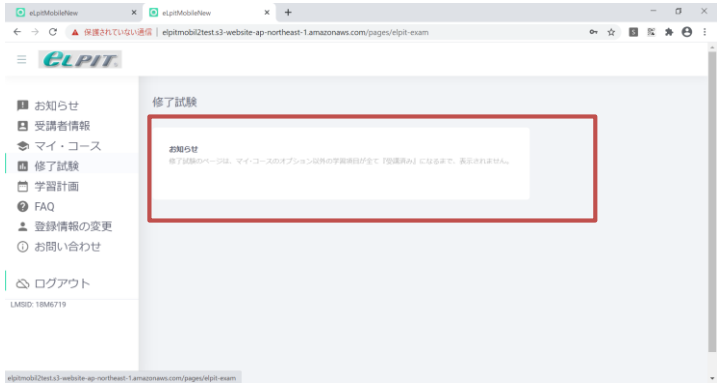

## 3 修了試験の予約登録について

 $\frac{1}{2}$  TROSABORG/HIS (F) X  $\frac{1}{2}$ 

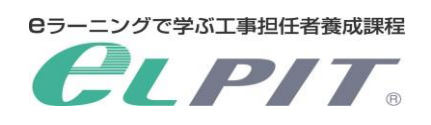

**- 。∗ (1) 修了試験申込** 

『【eLPIT】CBT 修了試験予約可能のご案内メール』が 届きましたら記載の URL から速やかに修了試験受験 会場の予約をして下さい。 修了試験申込み URL

//pf.prometric-jp.com/gov/testlist/elpit/online.html

- ① 「試験予約・確認・変更・キャンセル」を選択してく ださい。
- (2) ログイン画面

ログイン画面から、修了試験予約申込みを 行ってください。

① ご自身の受講者 ID(21N0000 等)を入力してくだ さい。

<注意>半角英数文字で入力

- ② お名前(姓・名)を全角カタカナで入力して ください。
- ③ [ログイン]ボタンを選択してください。
- (3) 個人情報の入力
	- ① 画面に従って、ローマ字を入力してください。 表記された氏名(漢字・フリガナ)に誤りが無いか 確認してください。誤りがある場合には、eLPIT 事 務局までご連絡ください。
	- ② メールアドレスの確認 試験結果は本メールアドレスに届きます。eLPIT に登録のメールアドレスから変更する場合は、次 ページ「個人情報変更」より変更してください。 なお、修了試験結果の最終案内(合格/不合格) メールにつきましては、本メールアドレスの変更 にかかわらず eLPIT に登録されたメールアドレス に届きます。
	- (4) 試験予約画面
	- ① [試験を予約する]ボタンを選択してください。 予約後の変更・キャンセルを行う際には、この画 面から必要に応じて手続きを行ってください。
	- 日程の変更・キャンセルは受験日の3営業日前まで 次のポリシー同意画面では、予約及び受験に関 するポリシーをご確認の上、[同意して次に進む] ボタンを選択してください。
	- ② [個人情報変更]よりメールアドレスの変更ができ ます。

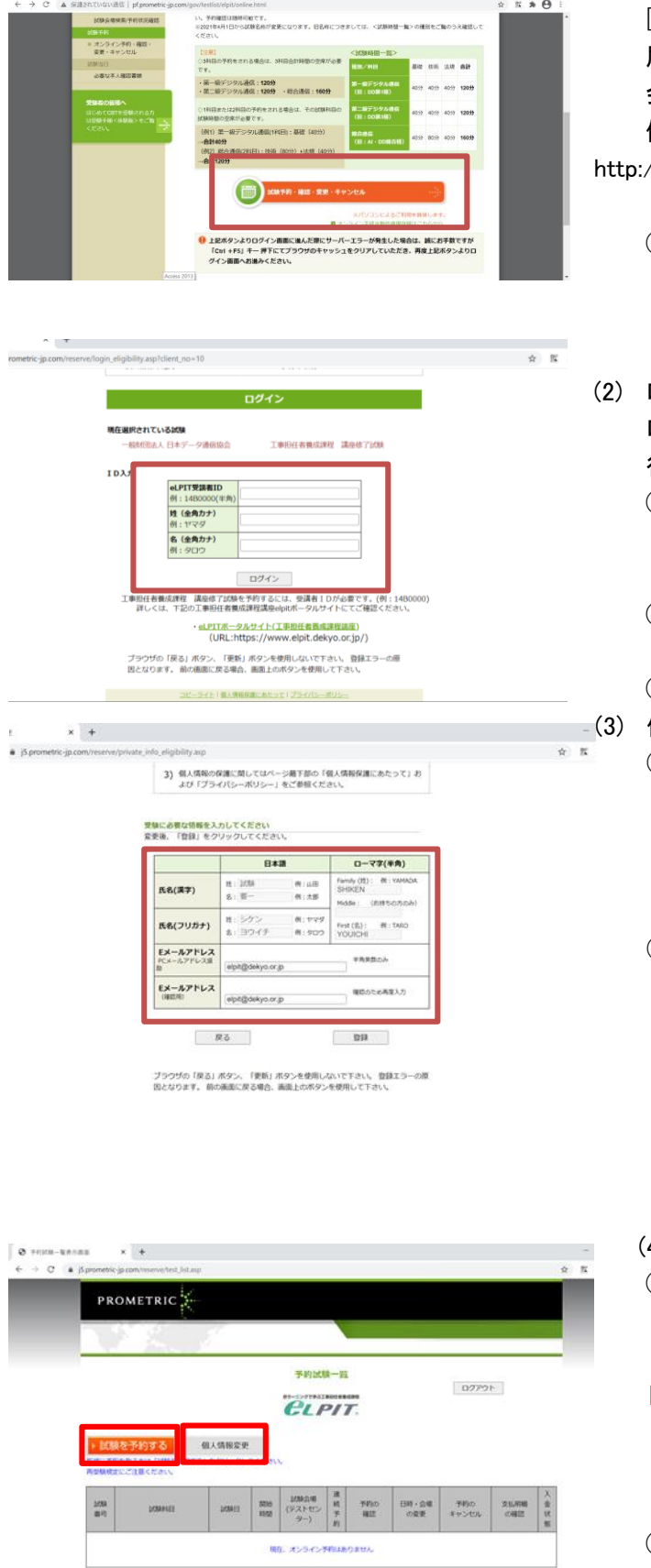

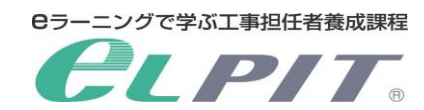

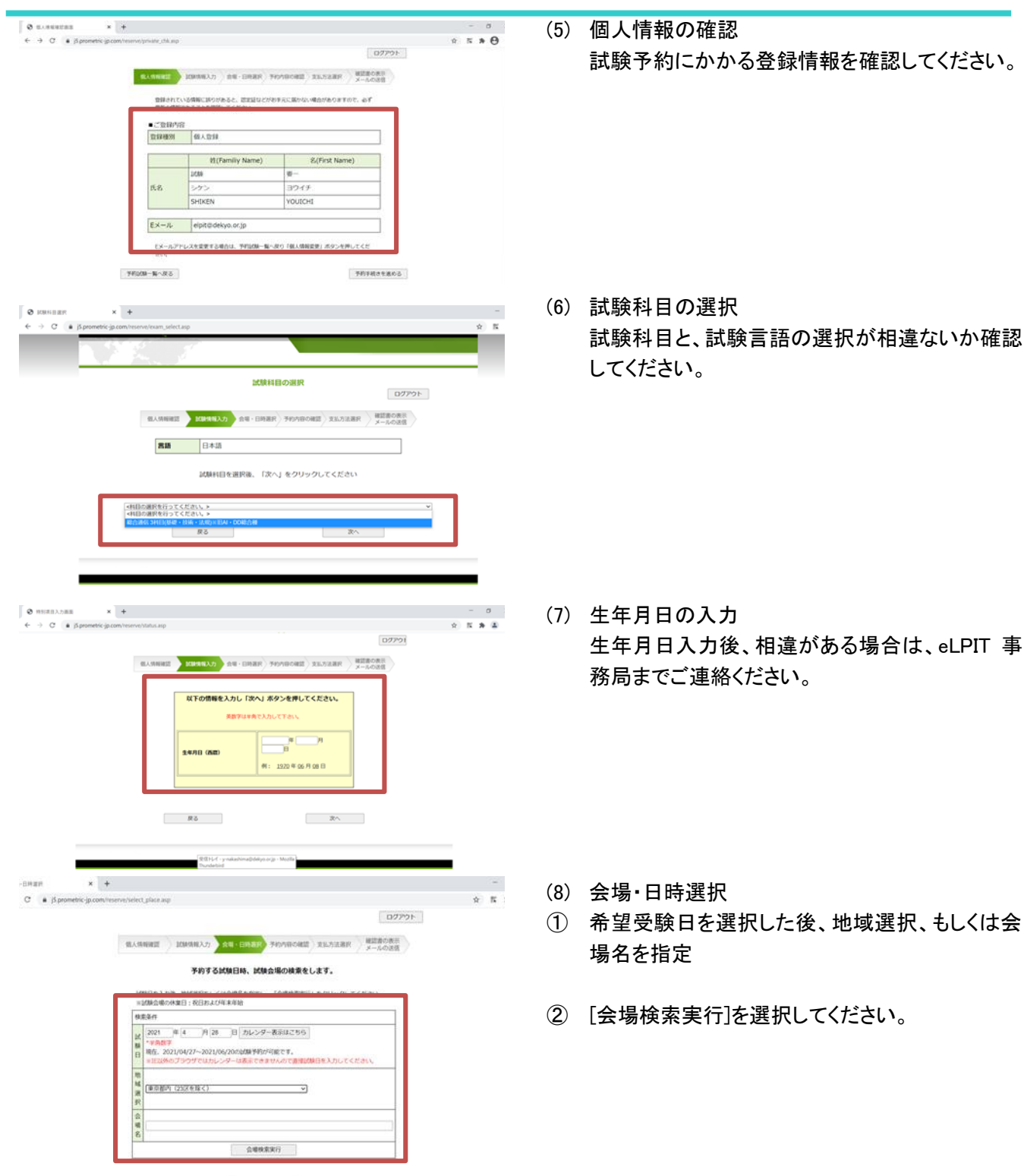

 $\begin{tabular}{|c|c|} \hline \texttt{9584} & \texttt{0} & \texttt{0}$ **MAR** 

会場名

■: 空席あり

東京都内 (23区を)

: FF: 18:38:012 = 2 × 0 C + 1 + 5<br>0<mark>10:45 11:30 12:15 13:00 13:45 14:30</mark> 15:15 16:00 16:45

09:15 10:00 10:45 11:30 12:15 13:00 13:45 14:30 15:15 16:00

等はする不得の好味噌や味噌を買収してください

■ : 若干の空席あり ■ : 選択不可

10:45 11:30 12:15 13:00 13:45 14:30 15:15 16:00 16:45

15 14:30 15:15 16

 $\blacksquare$ : #88#

|請求料金(税込)

 $x +$ 

 $9:15110$ 

orFootMoSHRent

KT0-5003 | RESHR 3ND(MR

 $\theta$  second

 $\leftarrow$   $\rightarrow$  C a prometric in

\* \* ERSENSONSKRIP  $C = a$  jSprom

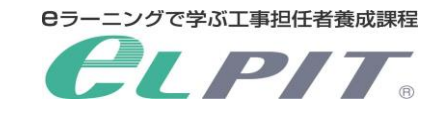

③ 検索結果により、予約可能な開始時間の空席情 報が表示されます。 受験したい時間枠を選択してください。

(9) 予約の受付 予約内容を確認、緊急連絡先電話番号を入力後 予約するをクリックしてください。

(10) 修了試験受験申込みの確認 修了試験申込み終了後、「確認書」が表示されます。 ①申込内容②当日必要な持参物 を確認のうえ、 プリントアウトして、試験会場に持参してください。 なお、プリントアウト出来ない場合は、試験日の前営 業日までに以下窓口へ連絡してください。

#### 【連絡窓口】

 $\sim$   $\sim$ 

 $\sim$   $\approx$ 

「プロメトリックオンライン予約センター」 TEL:03-6204-9830 平日 9:00~18:00(土日祝日・年末年始休業を除く)

- \*修了試験受験の日程変更および取消し可能日は、 3 営業日以前となっておりますのであらかじめご了承 ください。
- \* 申し込み後に、プロメトリック社から予約完了のメール が送信されますので、あわせて確認してください。

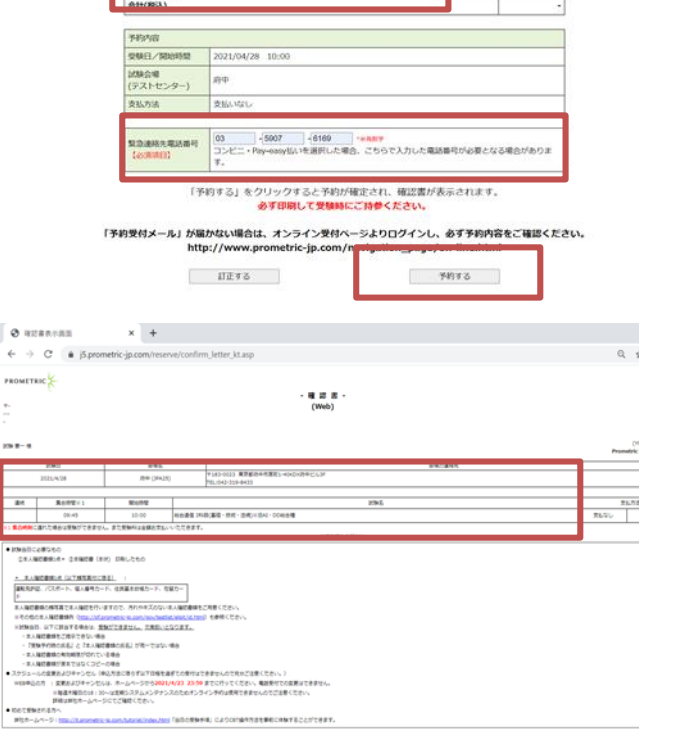

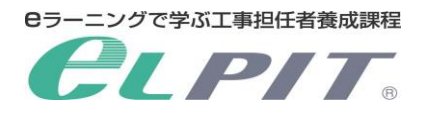

4 修了試験の受験について

#### 工事担任者養成課程(eLPIT)テキスト学習終了から修了試験受験のスケジュール(例)

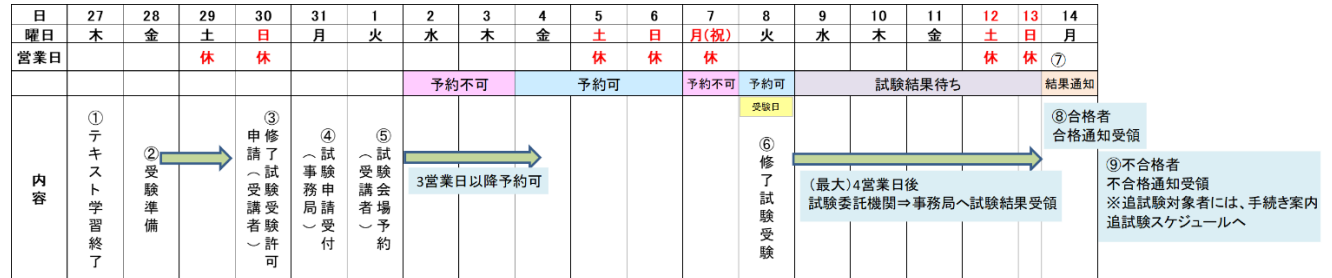

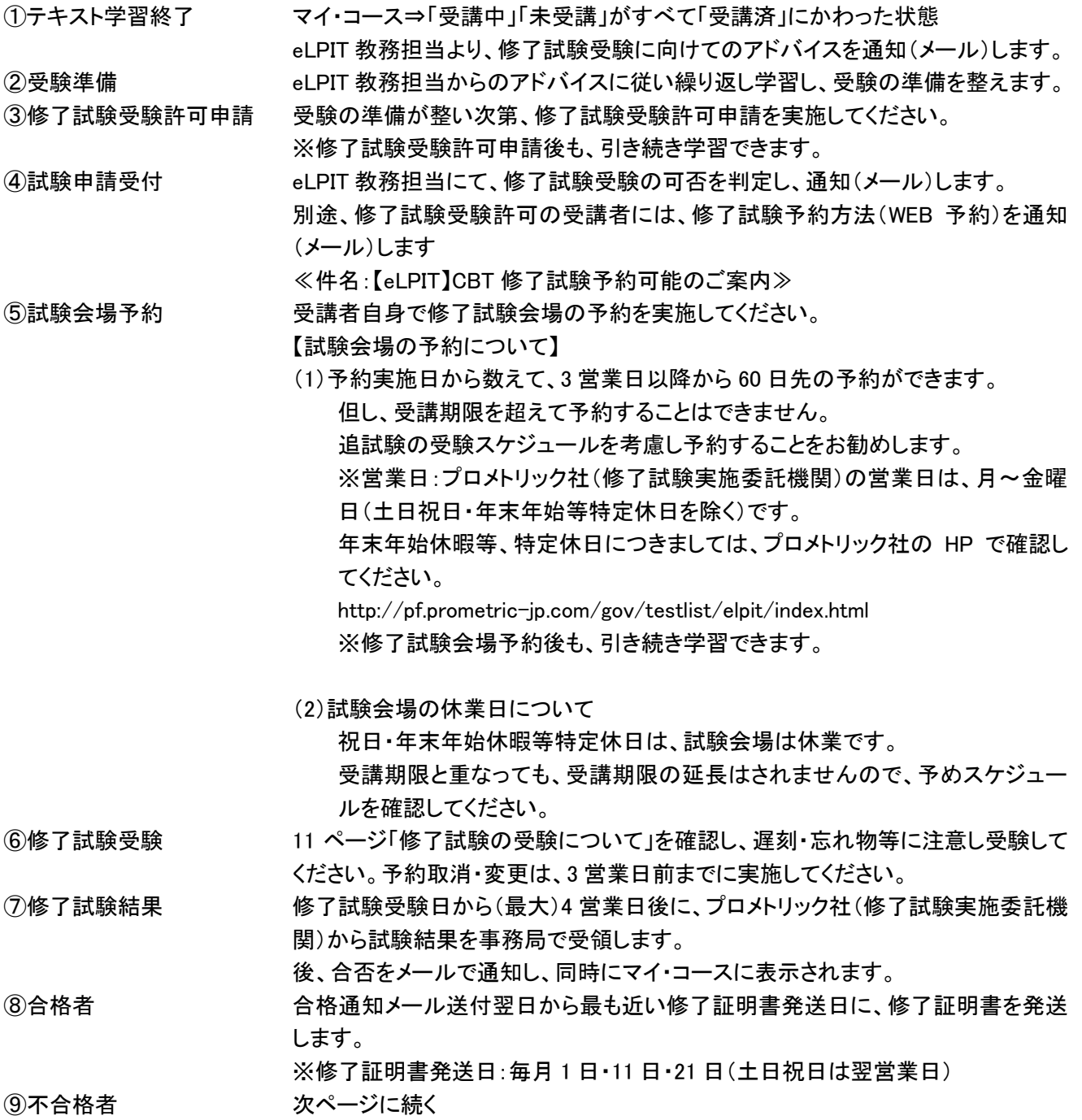

8

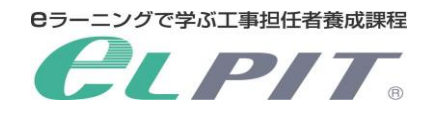

#### 追試験受験スケジュール(例)

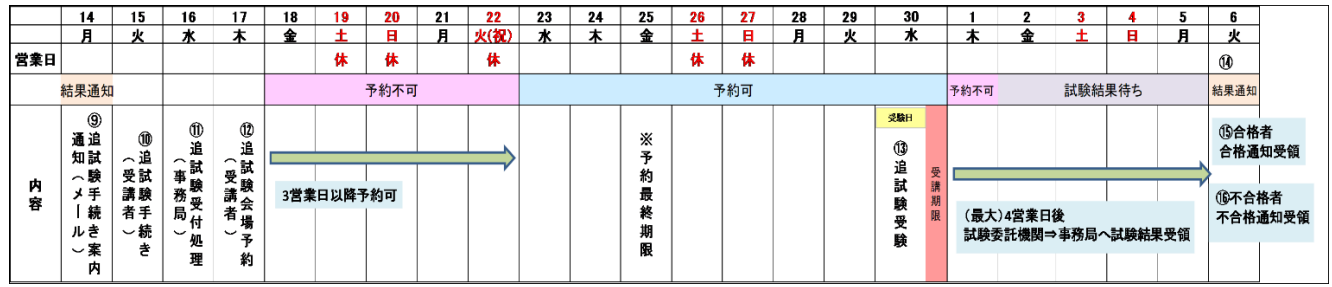

③不合格者 おきしい 追試験受験対象者には、追試験手続き案内をメール送付します。

※追試験受験対象者:受講期限まで、5 営業日以上余裕がある受講者 受講期限まで余裕がない受講者及び、追試験不合格者は、

対象ではありません。

<注意>受講期限の延長はできません。

追試験は 1 回のみです。

別途追試験料がかかります。

- ⑩追試験手続き 試験会場のスケジュールを確認の上、追試験手続きを実施してください。 (1)追試験料振込み 14 ページ参照 (2)修了試験受験許可申請(再度実施) ⑪追試験受付処理 eLPIT 教務担当にて、追試験申請を受付し、通知(メール)します。
- 別途、追試験受験許可の受講者には、修了試験予約方法(WEB 予約)を通知(メ ール)します ≪件名:【eLPIT】CBT 修了試験予約可能のご案内≫
- ⑫追試験会場予約 受講者自身で追試験会場の予約を実施してください。 ※⑤試験会場予約 参照
- ⑬追試験受験 11 ページ「修了試験の受験について」を確認し、遅刻・忘れ物等に注意し受験して ください。 予約取消・変更は、3 営業日前までに実施してください。
- ⑭追試験結果 追試験受験日から(最大)4 営業日後に、プロメトリック社(修了試験実施委託機 関)から試験結果を事務局で受領します。 後、合否をメールで通知し、同時にマイ・コースに表示されます。

⑮合格者 合格通知メール送付翌日から最も近い修了証明書発送日に、修了証明書を発送 します。 ※修了証明書発送日:毎月1日・11日・21日(土日祝日は翌営業日)

16不合格者 - 追試験は1回のみです。 不合格の場合、受験は終了になります。

修了試験予約パターン

 $\frac{1}{100}$ 

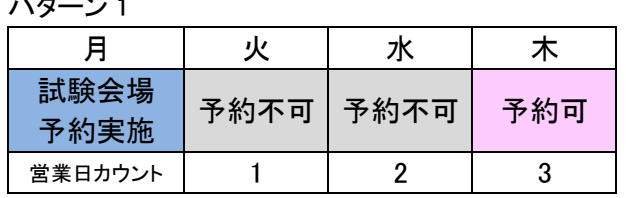

月曜日に予約実施する と、3 営業日後の木曜日以 降に受験(予約)できます。

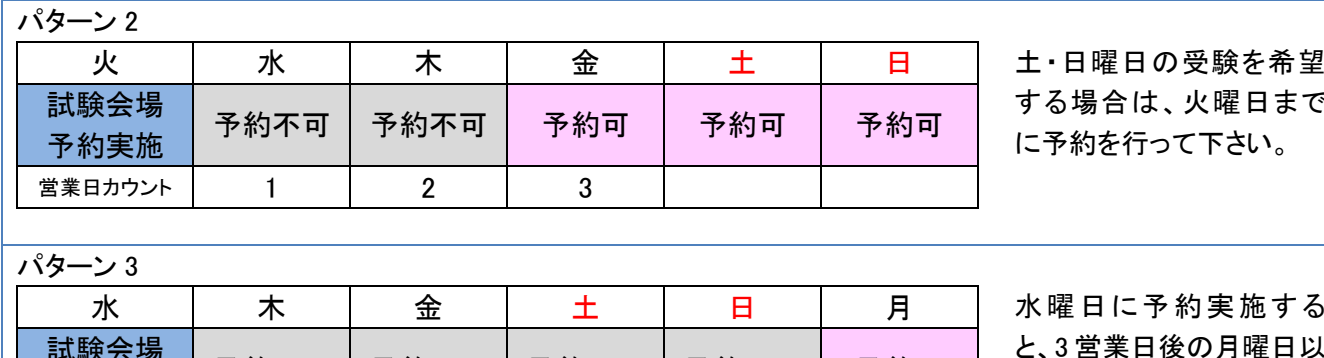

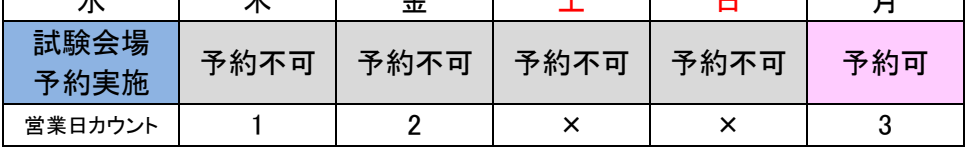

と、3 営業日後の月曜日以 降に受験(予約)できます。 土日は営業日ではありま せん。

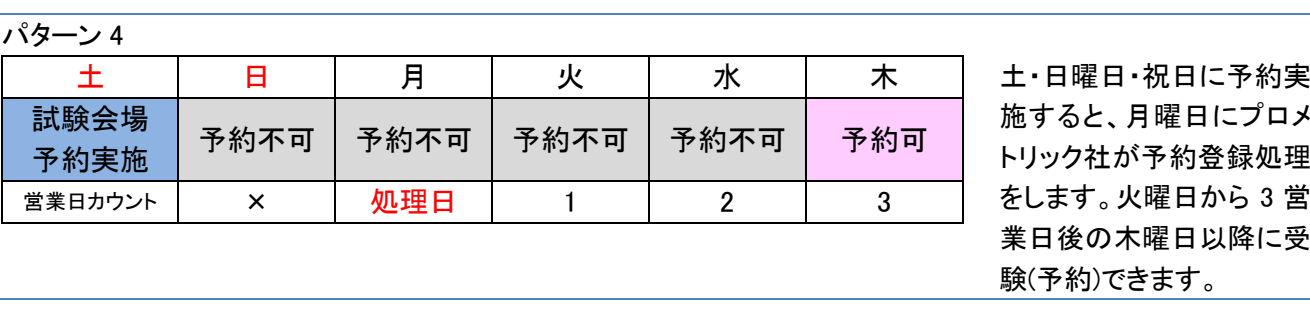

- (1) プロメトリック社(修了試験実施委託機関)の営業日は、月~金曜日(土日祝日・年末年始等特定休日を 除く)です。 年末年始休暇等、特定休日につきましては、プロメトリック社の HP で確認してください。 http://pf.prometric-jp.com/gov/testlist/elpit/index.html
- (2) 試験会場の休業日について 年末年始休暇等特定休日は、試験会場は休業です。 また、試験会場により開催日が異なります。事前に開催日を確認し受験スケジュールをたててください。

**C**ラーニングで学ぶ工事担任者養成課程 CLPIT.

## 修了試験受験

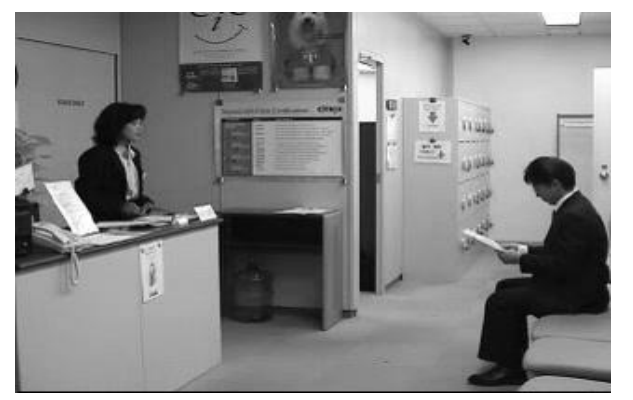

#### [本人確認書類]

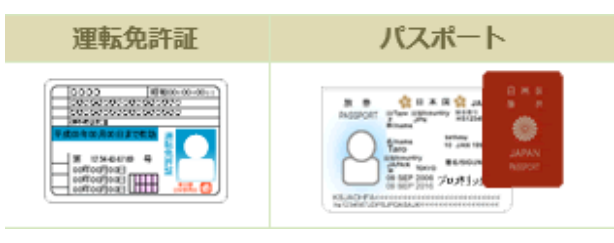

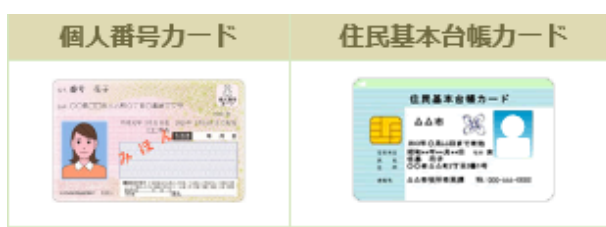

#### [確認書]

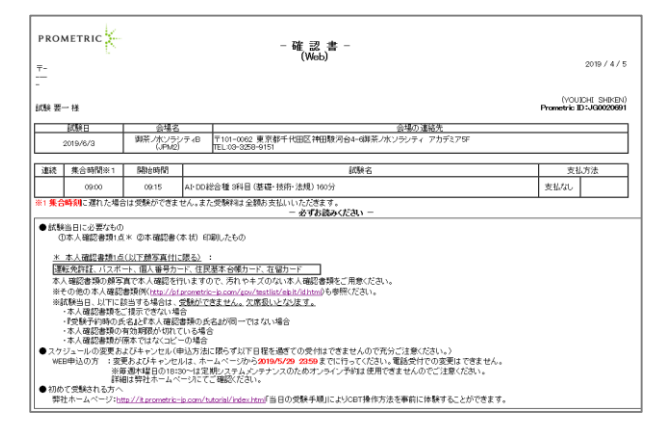

#### [受講者証](メール送付)

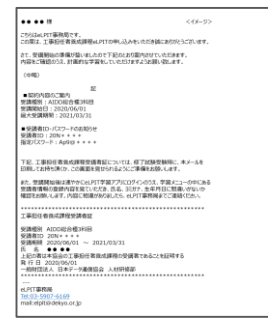

[試験当日の受付の流れ]

(1) 集合時間は、試験開始時刻の 15 分前です。 集合時間に遅れた場合は受験できません。 会場を間違えるケースが報告されていますので、 事前に試験会場をご確認ください。

**Cラーニングで学ぶ工事担任者養成課程** 

CLPIT.

- (2) 試験会場に到着後、受験規定を受け取り必ずお読み ください。
- (3) 受付にて本人確認書類を行います。次の書類をご用 意ください。
- ① 本人確認書類 以下の本人確認書類(顔写真付に限る)より 1 点 ・運転免許証 ・パスポート ・住民基本台帳カード
	- ・個人番号カード

(受験日当日、本人確認書類をご提示できない場合、 受験は出来ませんのでご注意下さい。)

尚、上記本人確認書類をお持ちでない場合は、 修了試験会場にお問合せ下さい。 <http://pf.prometric-jp.com/gov/testlist/elpit/id.html>

② 試験予約の「確認書」 (試験予約の画面から印刷)

> 印刷出来ない方は試験日の前営業日までに 以下窓口へ連絡をお願いします。 【連絡窓口】 「プロメトリックオンライン予約センター」 TEL:03-6204-9830 平日 9:00~18:00(土日祝日・年末年始休業を除く)

③ 工事担任者養成課程受講者証 ・メール送付(印刷し持参)

受験時ご持参いただくものの詳細は以下 URL を ご参照ください。 http://pf.prometric-jp.com/gov/testlist/elpit/id.html

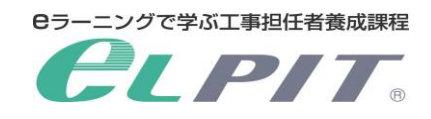

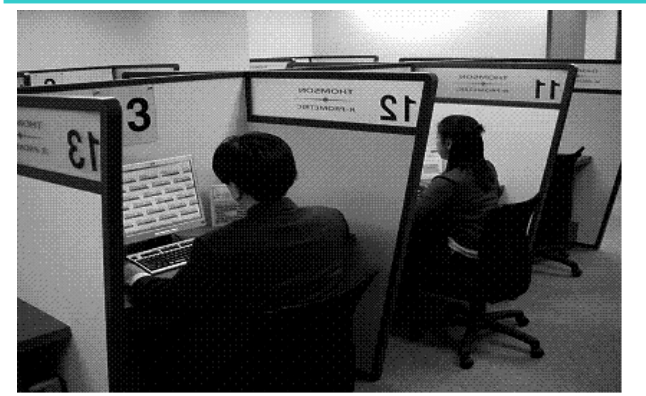

- (4) 携帯電話、筆記用具、腕時計を含むすべての荷物を ロッカーにお預けください。持ち込みされた場合、不正 行為となりますのでご注意ください。
- (5) 試験官の案内に従い入室してください。

ノートボードとペンを準備しています。試験中のメモ用 紙としてご利用ください。ノートボードが足りなくなった 場合は、係員へ申し出て下さい。

以下 URL にて試験当日の受験の流れ、 注意事項、 CBT の基本的な操作方法を事前に確認することがで きます。

当日の受験手順<体験版> http://it.prometric-jp.com/tutorial/index.html

- (6) 修了試験の受験 受験申込みを行った内容で受験してください。
- ① 試験時間は、左記のとおりです。(単位:分)
- 種別/科目 基礎 技術 法規 合計 第一級 デジタル通信 40 40 40 120 第二級 デジタル通信 40 40 40 120 **総合通信 | 40 | 80 | 40 | 160**

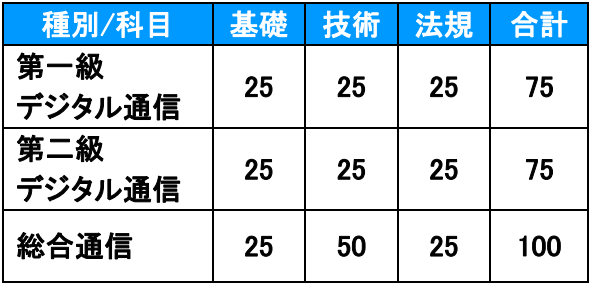

- ② 試験問題数は、左記のとおりです。(単位:問)
- ③ 試験会場から一度退出してからの再入場はできま せん。あらかじめご了承ください。
	- \*試験中に不正行為等が行われた場合には、養成 課程の取り消しになりますので、あらかじめご了承 ください。

詳しくは受講規約を参照してください。

【修了試験受験時の注意事項】

ご自身が受験する科目であることを確認のうえ受験してください。 試験問題が出題される前に、注意事項がありますのでよく読んで理解してください。 操作方法や注意事項等について不明な点がありましたら試験官を呼んでください。

Copyright©2022 Japan Data Communications Association All Rights Reserved.

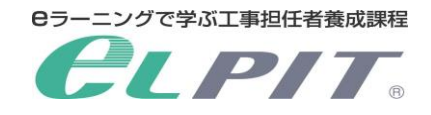

[試験中に不具合が起きたときは]

試験時にシステムに不具合が生じた場合は、直ちに試験官を呼んでください。

[不合格のときは]

合格点は、各科目 60 点以上です。

試験終了後、プロメトリック社より修了試験予約時に登録したメールアドレス宛に点数を通知します。 (合否結果はお知らせしません)

試験会場での試験結果が"不合格"(60 点未満)であってもすぐに追試験の手続きはできません。 試験結果が確定するまで受験日から(最大)4 営業日かかりますのでお待ちください。

[8~9 ページフロー参照]

なお、追試験は受講期限内に受験可能であることが条件です。修了試験の受験日から追試験日まで約 10 日 かかりますので、受講期限までにこの期間が確保できるか確認してください。

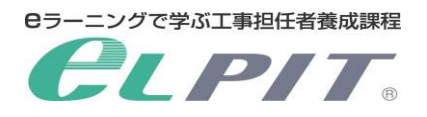

#### 5 修了試験の結果通知

修了試験結果は、受験日後の(最大)4 営業日以降に表示されますので、ご確認ください。また、eLPIT 事務局か ら、合否通知のメール送付および合格者には「工事担任者養成課程修了証明書」を送付いたします。

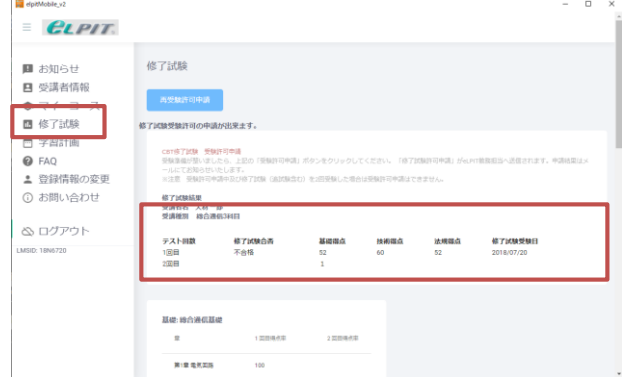

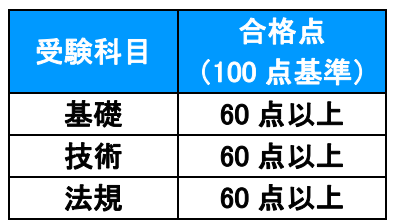

(1) 「修了試験」メニューを選択し、修了試験結果を確認し ます。 修了試験の結果表示が参照できます。

結果表示は(最大)4 営業日以降に参照できます。

(2) 修了試験結果の確認 修了試験結果は、科目毎に表示されます。 「基礎」、「技術」、「法規」3 科目すべて 60 点以上の 獲得で養成課程の修了となります。 59 点以下は不合格です。 59 点以下の科目は、再学習し所定の手続きを実施 後、追試験を受験してください。 (追試験は受講期間内1回のみです。) なお、60 点以上の科目は受験免除になりますので、 59 点以下の科目のみ受験してください。

追試験受験の手続きについて

- ① 修了試験受験日より最大 4 営業日後に、合否通知メールを受領 追試験対象者には、別途 eLPIT 教務担当より手続き方法を通知(メール)
- ② 手続き
	- (ア) 追試験料の振込み
	- (イ) 修了試験受験許可申請
- ③ 修了試験予約方法(WEB 予約)を通知(メール)
- ④ 修了試験委託機関「プロメトリック社」の専用サイトより予約
- ⑤ 追試験受験

【追試験料の振込み先】

<注意>追試験受験の手続き完了後は、追試験料の返金はできません。

eLPIT 教務担当より追試験の手続き通知を受領してからお手続きをお願いいたします。

銀行名 :三井住友銀行 支店名 :巣鴨支店(693) 口座番号:普通 7069427 口座名 :ザイ)ニツポンデータツウシンキヨウカイ 追試験料:8,800 円(2022 年 4 月 1 日現在) (振り込み手数料は受講者様のご負担でお願いいたします。)

#### 6 工事担任者資格者証交付申請方法について

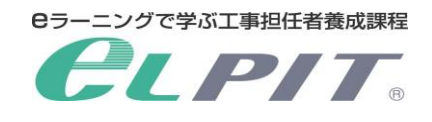

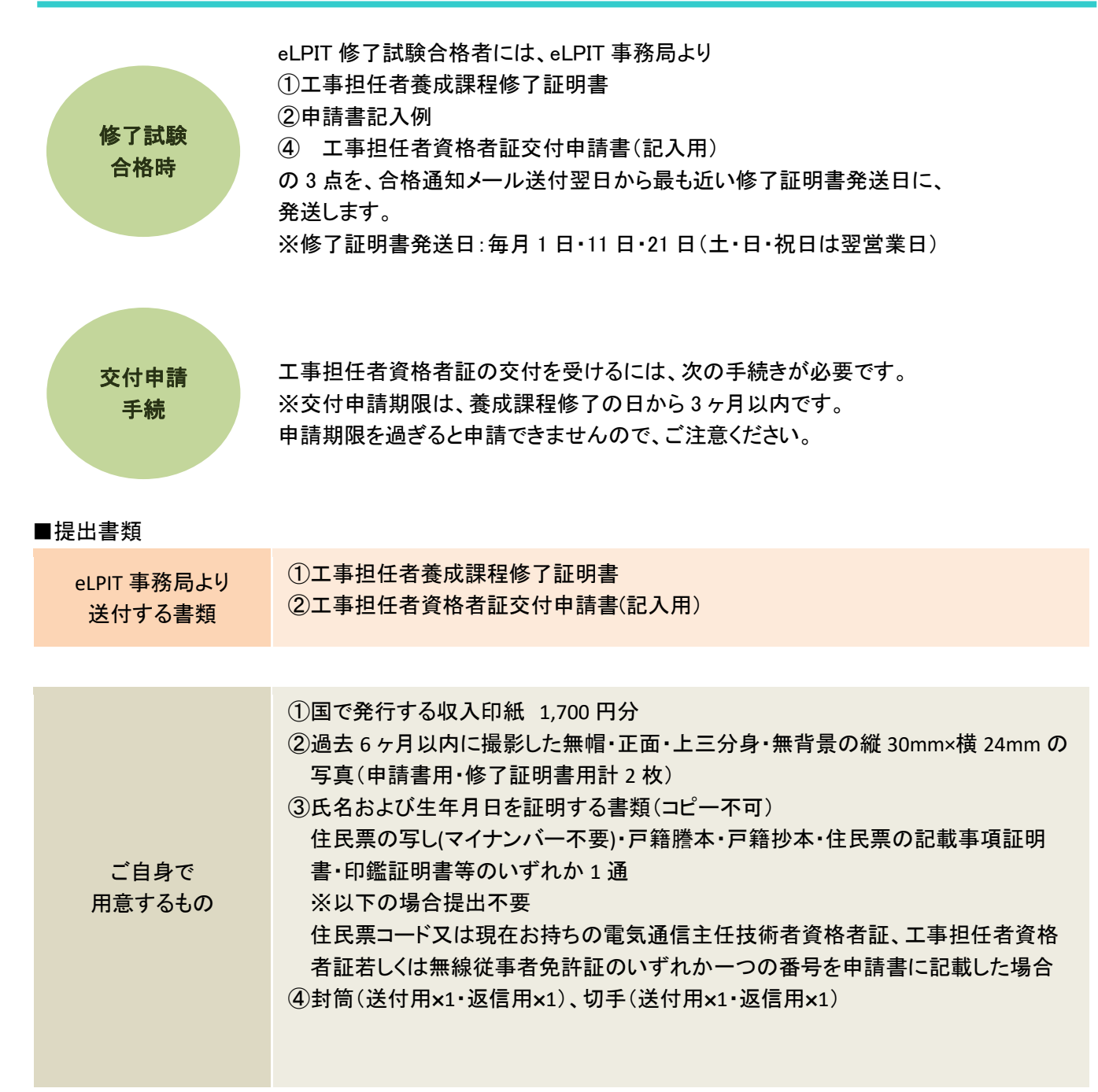

■申請先

〒102-8795

東京都千代田区九段南 1-2-1 九段第 3 合同庁舎 23 階

総務省 関東総合通信局 情報通信部 電気通信事業課 宛

※お住まいの都道府県に関係なく、関東総合通信局へ申請してください 郵送申請後、工事担任者資格者証が返信用封筒にて返送されます。

#### 総務省 関東総合通信局

http://www.soumu.go.jp/soutsu/kanto/com/jigyo/shunin/index.html TEL 03-6238-1674 (受付時間:平日 9 時から 12 時・13 時から 17 時)

15

## 6 工事担任者資格者証交付申請方法について

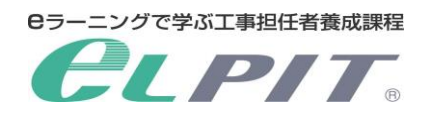

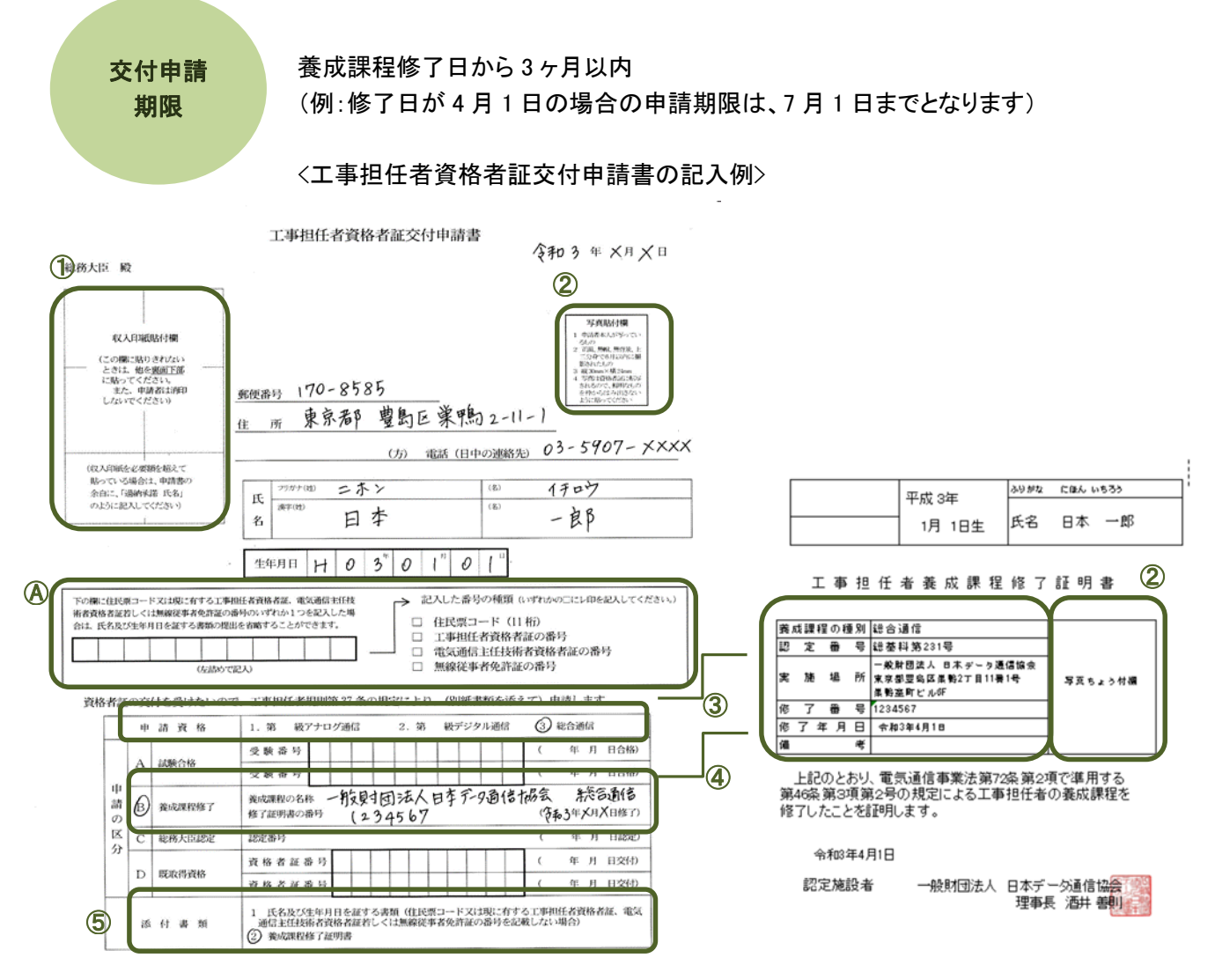

①欄・・・国で発行する 1,700 円分の収入印紙を必ず貼付する。

 必要額を超えて貼付する場合は、貼付欄の下に「過納承諾済」と記載し押印する。 記載が無い場合、資格者証の交付ができません。 ※この欄に貼りきれない場合は、他を申請書の裏面下部に貼付してください。

- ②欄・・・過去 6 ヶ月以内に撮影した無帽・正面・上三分身・無背景の縦 30mm×横 24mm のものを貼付。 写真の裏面には、申請資格及び氏名を記載し貼付すること。(テープは不可)
- ③欄・・・申請資格 養成課程の種別に○ DD 第一種・二種・三種は空欄に数字を記載
- ④欄・・・申請の区分 B 養成課程に○ 養成課程の名称「一般財団法人日本データ通信協会 養成課程の種別(AI・DD 総合種等)」 修了証明書の番号「修了番号」「修了年月日」 ⑤欄・・・添付種類 2 養成課程修了証明書に○
	- 住民票の写し・戸籍謄本・戸籍抄本・住民票の記載事項証明書・印鑑証明書等を添付した 場合は、1 にO

## Ⓐ欄・・・住民票コード・工事担任者資格者証・電気通信主任技術者資格者証・無線従事者免許証の いずれかの番号を記入。 記入しない場合、住民票の写し・戸籍謄本・戸籍抄本・住民票の記載事項証明書・印鑑証明書等の いずれか1通を添付し、添付書類欄の「1」に〇。

## eLPIT 受講者の手引き<修了試験編>

一般財団法人日本データ通信協会 eLPIT 事務局 平成 31 年 4 月発行 〒170-8585 東京都豊島区巣鴨二丁目 11-1 巣鴨室町ビル 6 階 MAIL:elpit@dekyo.or.jp

[禁無断転載]